## ■Google クロームの場合1

1.アドレスバーの「鍵マーク」か「i マーク」がありますので、そちらをクリック

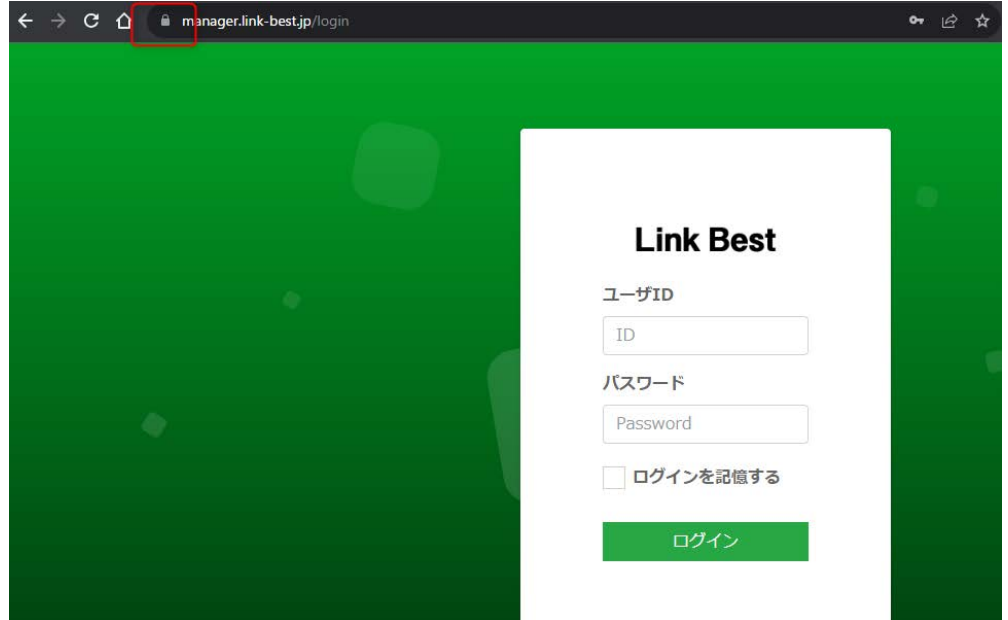

## 2.サイトの設定を選択

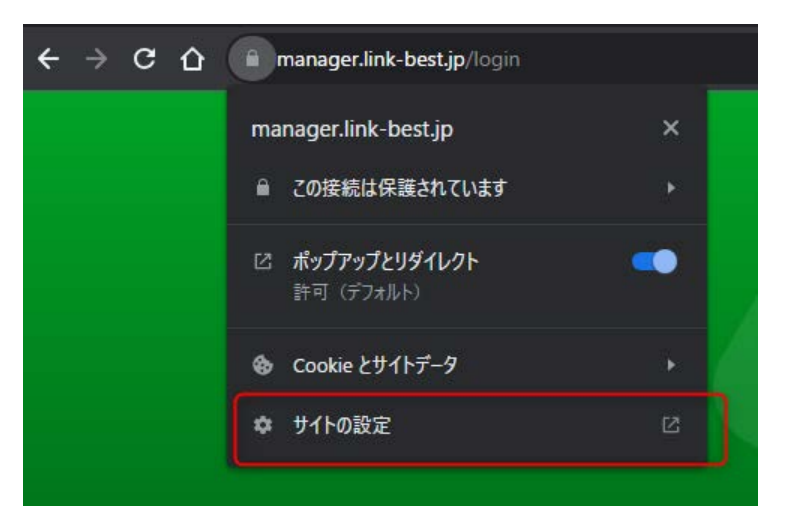

3. 該当のドメインが「manager.link-best.jp」を確認して、「データを削除」でクッキーが削除されます

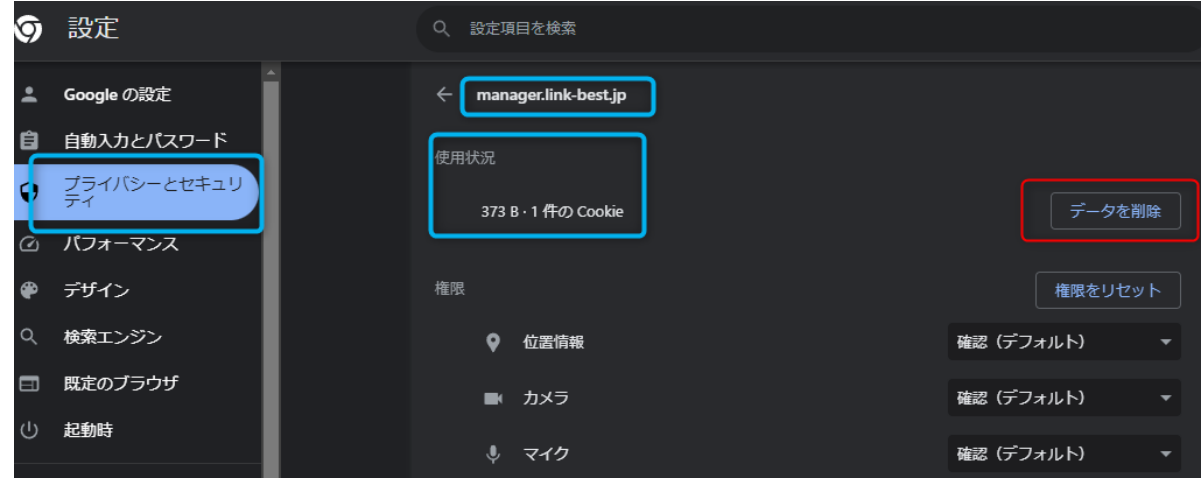

4.ページに戻り、「リロード」を実施頂くと login 画面が表示されていると思います

## ■Google クロームの場合2

1.アドレスバーの「鍵マーク」か「i マーク」がありますので、そちらをクリック

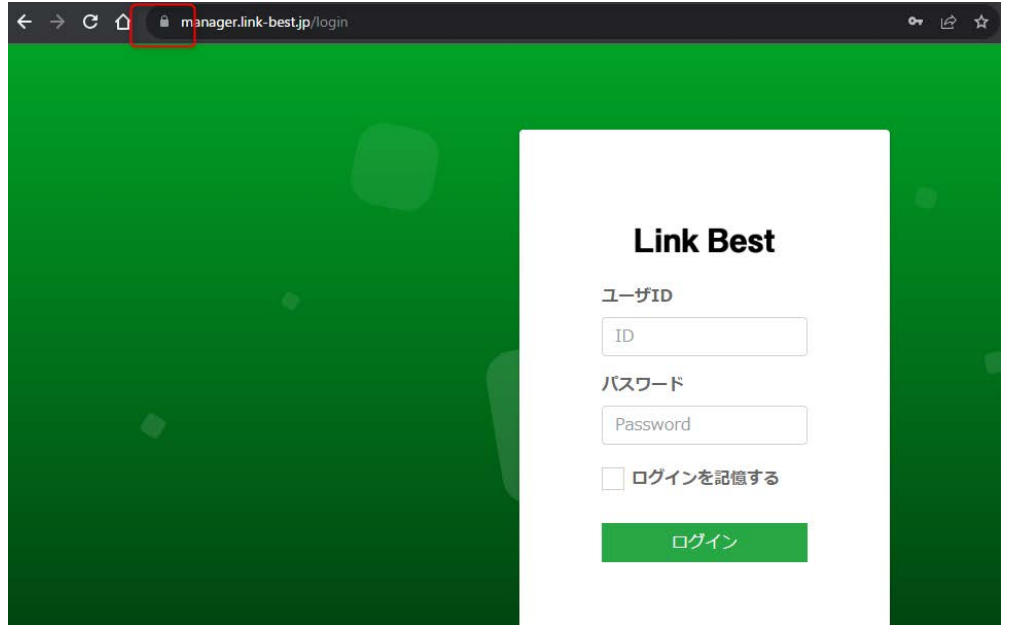

2.サイトの設定を選択後、cookie とサイトデータを管理するをクリック

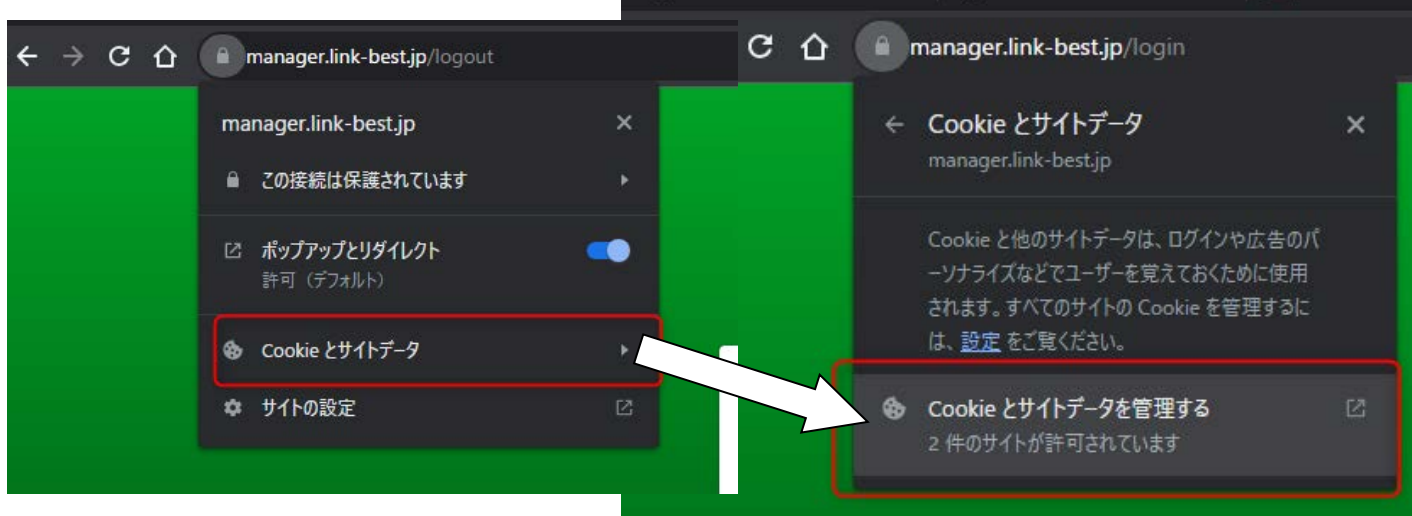

3. 該当のドメイン「manager.link-best.jp」を確認して、「ゴミ箱ボタン」「完了」でクッキーが削除されます

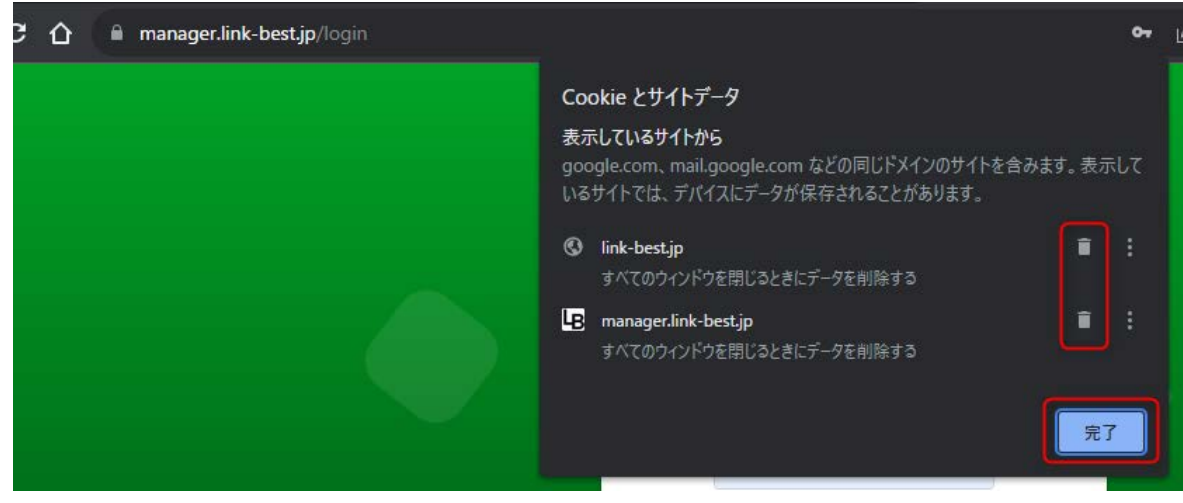

4.「リロード」を実施頂くと login 画面が表示されていると思います